## Aunt Lee Dot Com

## POLITICAL CARICATURE

| New       New from Clipboard         Open       Browse         Browse       Onen As         Filter View Window Help       Click on Filter—Distort—Liquify.         Image: Artistic       Style: Normal         Blur       Style: Normal         Brush Strokes       Image: Normal                                                                                                    |                                           | Have you ever heard the<br>expression "A picture is worth a<br>thousand words"? A caricature<br>exaggerates to tell a story or to<br>make a political point. |
|----------------------------------------------------------------------------------------------------|-------------------------------------------|----------------------------------------------------------------------------------------------------|
| Iarge ears and no chin, and Senator John       by changing a photo - NO         Kerry is often drawn with a long chin and       by changing a photo - NO         big hair.       DRAWING REQUIRED - then         we'll morph the caricatures       frame-by-frame.         We'll Open Photoshop       We'll Open Photoshop Elements         File Edit Image Enh       Click File—Open and choose which         New       New from Clipboard         Open As       Click on Filter—Distort—Liquify.                                                                                                    | Political cartoonists often exaggerate -  | We'll use Photoshop software to                                                                                                    |
| Kerry is often drawn with a long chin and big hair.       DRAWING REQUIRED - then we'll morph the caricatures frame-by-frame.         Mathematical Structures       We'll Open Photoshop Elements         Ve'll Open Photoshop Elements       Click File—Open and choose which picture you want to caricature.         Open.s.       Browse         Open As       Click on Filter—Distort—Liquify.                                                                                                    | usually George W. Bush is drawn with      | create political caricatures just                                                                                                    |
| big hair.<br>big hair.<br>we'll morph the caricatures<br>frame-by-frame.<br>We'll Open Photoshop Elements<br>Click File—Open and choose which<br>New<br>New from Clipboard<br>Open<br>Browse<br>Open As<br>Click on Filter—Distort—Liquify.<br>Click on Filter—Distort—Liquify.                                                                                                    | large ears and no chin, and Senator John  | by changing a photo - NO                                                                                                    |
| Image: Straight of the straight of the straight | Kerry is often drawn with a long chin and | DRAWING REQUIRED - then                                                                                                    |
| Adobe Photoshop       We'll Open Photoshop Elements         File Edit Image Enh       Click File—Open and choose which         New       New from Clipboard         Open       Dicture you want to caricature.         Browse       Open As         Filter View Window Help       Enter:         Artistic       Style: Normal         Blur       Style: Normal                                                                                                    | big hair.                                 | we'll morph the caricatures                                                                                                    |
| File Edit Image Enh<br>New<br>New from Clipboard       Click File—Open and choose which<br>picture you want to caricature.         Open<br>Browse<br>Open As       Click on Filter—Distort—Liquify.                                                                                                    |                                           | frame-by-frame.                                                                                                    |
| New       New from Clipboard       Click File—Open and choose which picture you want to caricature.         Open       Browse       Distort - Liquify.         Filter View Window Help       Enter:       Style: Normal         Blur       Style: Normal       Click on Filter—Distort—Liquify.                                                                                                    |                                           | We'll Open Photoshop Elements                                                                                                    |
| New from Clipboard       picture you want to caricature.         Open       Browse         Open As       Open As         Filter View Window Help       Inter:         Last Filter Ctrl+F       Inter:         Blur       Style: Normal         Brush Strokes       Inter:                                                                                                    |                                           | Click File—Open and choose which                                                                                                    |
| Browse<br>Open As<br>Filter View Window Help<br>Last Filter Ctrl+F<br>Artistic<br>Blur<br>Brush Strokes                                                                                                    |                                           | picture you want to caricature.                                                                                                    |
| Open As<br>Filter View Window Help<br>Last Filter Ctrl+F<br>Artistic<br>Blur<br>Brush Strokes<br>Enter:<br>Style: Normal<br>Brush Strokes                                                                                                    |                                           |                                                                                                    |
| Last Filter Ctrl+F<br>Artistic<br>Blur<br>Brush Strokes                                                                                                    |                                           |                                                                                                    |
| Last Filter Ctrl+F<br>Artistic<br>Blur<br>Brush Strokes                                                                                                    |                                           |                                                                                                    |
| Artistic<br>Blur<br>Brush Strokes                                                                                                    |                                           | Click on Filter—Distort—Liquity.                                                                                                    |
| Brush Strokes                                                                                                    | 2 😫 🛷 🚳 Enter                             |                                                                                                    |
|                                                                                                    |                                           |                                                                                                    |
|                                                                                                    | Distort Diffuse Glow                      |                                                                                                    |
| Pixelate Glass                                                                                                    | Pixelate  Glass                           |                                                                                                    |
| Render     Liquify       Sharpen     Ocean Ripple                                                                                                    |                                           |                                                                                                    |
| Warp You'll see a lot of tools at the                                                                                                    | W/orn                                     | You'll see a lot of tools at the                                                                                                    |
| Turbulence left.                                                                                                    |                                           |                                                                                                    |

www.auntlee.com/teachers Copyrighted material www.auntlee.com/license

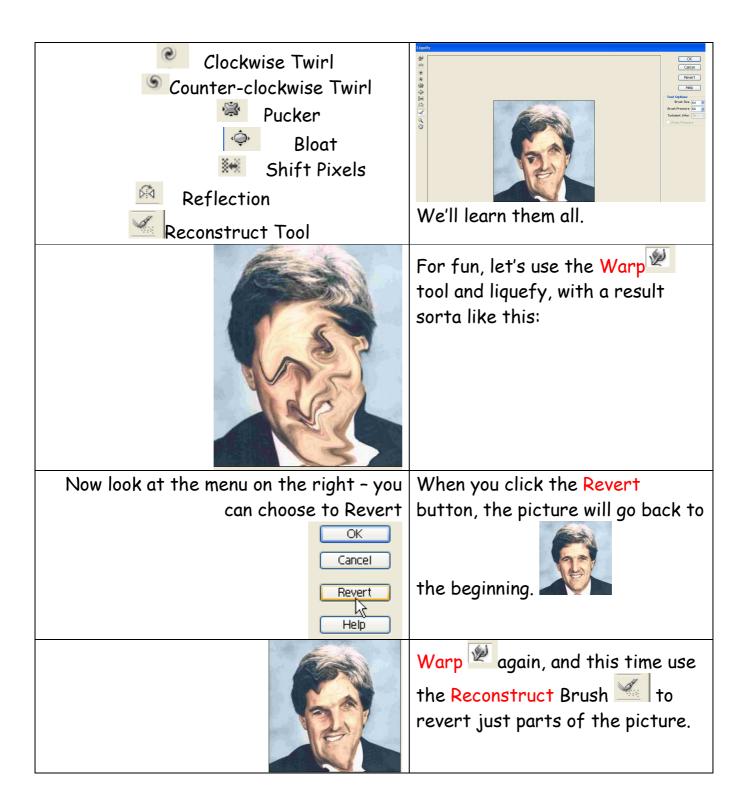

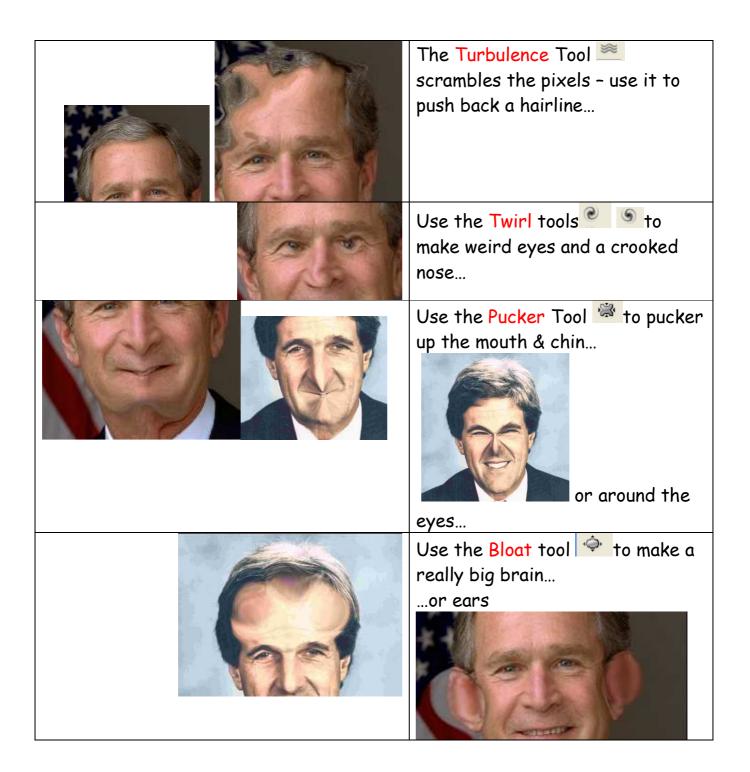

|                             | Use the Shift Pixels tool is to<br>put some weight on<br>or just rearrange features                                                                    |
|-----------------------------|----------------------------------------------------------------------------------------------------|
|                             | The Reflection tool makes<br>copies of different areas of the<br>picture, with interesting results.<br>Keep stirring and see what you<br>come up with! |
|                             | If you like your result, click OK                                                                                                    |
| To add Cartoon Bubble Text: | Choose the Shape Tool.                                                                                                    |

|                                         | Draw in the Cartoon Bubble Box.                                                                   |
|-----------------------------------------|---------------------------------------------------------------------------------------------------|
|                                         | Now, to put your words in, choose<br>the Text Tool.                                               |
| Medium 💟 Courier (T1) 💟 14 pt 💟         | Look at the top - the Text<br>toolbar will show up - you can<br>choose text style & size & color. |
| There's<br>Always<br>A<br>Next<br>Time! | Type in your words – make sure<br>the color of the letters will show<br>up on the white box.      |

| TO SAVE: |                                                                                                    | If you'd like your picture to look<br>like you drew it, try one of the<br>Sketch filters - this is the<br>Photocopy filter. |
|----------|----------------------------------------------------------------------------------------------------|----------------------------------------------------------------------------------------------------|
|          | File       Edit       Image       Enhance         New       New from Clipboard       Open         Browse       Shft+       Open As       Alt+         Open Recent       Create Photomerge       Close         Save       Save       Shft+ | Select File—Save AS                                                                                                    |
|          | JohnKerry_cartoon Photoshop (*.PSD)*.PDD) Photoshop (*.PSD)*.PDD) BMP (*.BMP;*.RLE;*.DIB) As CompuServe GIF (*.GIF) Photoshop EPS (*.EPS) JPEG (*.JPEG;*.JPE) PCX (*.PCX) IC Photoshop PDE (* PDE;* PDP)                                  | Be sure to save as a JPEG.<br>Save in the WFY folder on the W:<br>drive with your name so you'll be<br>able to find it.     |